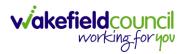

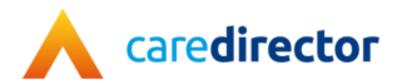

# Forensic Team V1.0

**Document** CareDirector Forensic Team Bespoke Guide.

**Purpose** Forensic daily tasks on CareDirector.

Version V1.0

Owner ICT Business Transformation Team

**Last Updated** 11/11/2022

INTERNAL USE ONLY PAGE 1 | 52

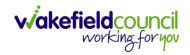

# Contents

| Guide Information                                               | 3                 |
|-----------------------------------------------------------------|-------------------|
| Before Live Access                                              | 3                 |
| Guide Navigation                                                | 3                 |
| How to search for a Service User                                | 5                 |
| Updating Person Details                                         | 6                 |
| How to add relationships                                        | 7                 |
| How to Enter Date of Death                                      | 9                 |
| How to search for a Case                                        | 10                |
| How to find Activities                                          | 11                |
| How to input an Activity                                        | 13                |
| How to change status to Complete (Re-activate Activities)       | 15                |
| How to tell if an Activity is linked to a Case or Person Record | 16                |
| How to Allocate a new Activity to another team                  | 17                |
| How to Allocate an existing Activity to another team            | 19                |
| How to Clone Activities                                         | 21                |
| How to upload Attachments                                       | 22                |
| How to upload multiple attachments                              | 24                |
| How to find a Form (Case)                                       | 26                |
| How to add a Form                                               | 27                |
| How to Allocate a Form                                          | 30                |
| How to Clone a Form                                             | 32                |
| How to reactivate a Closed Form                                 | 35                |
| Where to find Service Provisions                                | 36                |
| How to search for a Provider                                    | 37                |
| How to find an Adult Safeguarding Module                        | 38                |
| How to find Reports                                             | 39                |
| How to close a CaseError! Bookn                                 | nark not defined. |
| Ending Involvements Error! Bookn                                | nark not defined. |
| Close an Open Activity                                          | 44                |
| Closing a Case                                                  | 47                |
| Further CareDirector Guidance                                   | 51                |

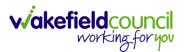

## **Guide Information**

#### **Before Live Access...**

- 1. Before **CareDirector Live** access can be given, the:
  - a. E-Learning (GDPR Information Governance)
  - b. Code of Conduct
- 2. Must be completed.
- 3. CareDirector has a live Audit Trail to ensure GDPR best practices are adhered to.

#### **Guide Navigation**

- 1. This guide is in a **PDF** format. Therefore, navigation/ assistance is simple to do.
- 2. **Zoom In/ Out** if a page requires this, select the + icons on the toolbar alternatively, **Ctrl (Hold)** and (**Press)** or **Ctrl (Hold)** and + (**Press)** on your keyboard.

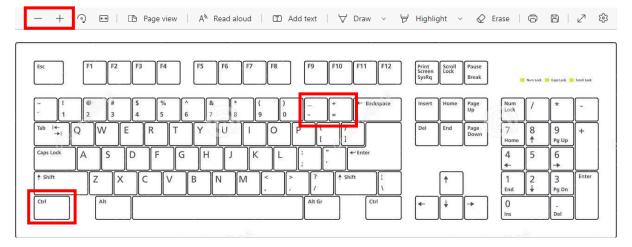

3. To put pages next to one another, select the **Page View** icon on the toolbar.

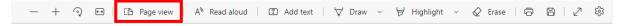

INTERNAL USE ONLY PAGE 3 | 52

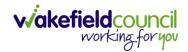

4. For auditory assistance, select **Read Aloud** from the toolbar.

| _ | + | ୢ | 6-9 | Page view | A <sup>N</sup> Read aloud | Add text | ~ | ₩ Highlight | ~ |  | 2 | (3) |
|---|---|---|-----|-----------|---------------------------|----------|---|-------------|---|--|---|-----|

5. From the **Contents** page, select a **Heading** that you want to quickly "jump" to.

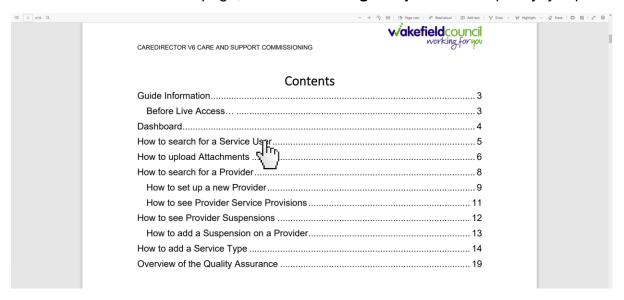

6. At any point, use the **Page Up/ PG UP** and **Page Down/ PG DN** buttons on your keyboard to "jump" up and down a page.

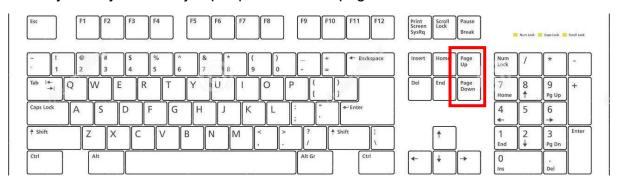

7. At any point, use the **Home** button on your keyboard to "jump" back to the first page.

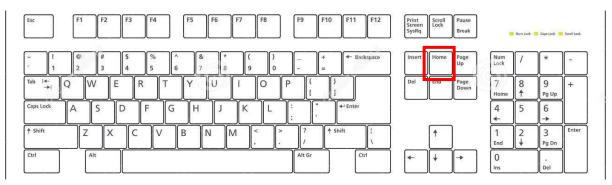

INTERNAL USE ONLY PAGE 4 | 52

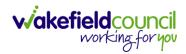

# How to search for a Service User

1. Select the Person Search icon on the Navigation Menu

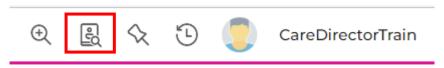

2. Enter their details provided. When finished, select **Search**.

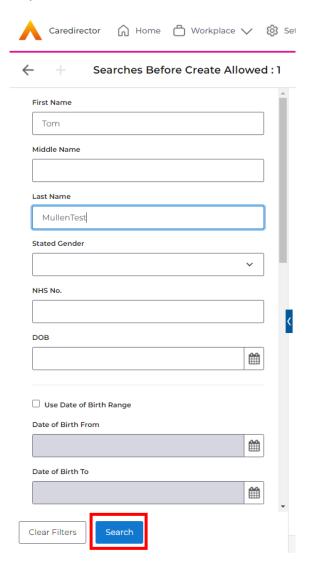

3. Select from the list on the right-hand side. This will open their **Person Record.** 

INTERNAL USE ONLY PAGE 5 | 52

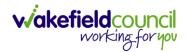

# **Updating Person Details**

1. Select the **Person Record** that needs updating. Then select the **Edit** function from the toolbar (Pencil Icon).

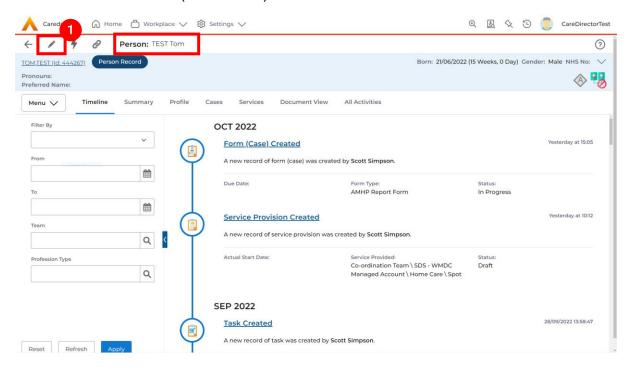

2. This will open the **Person Creation Screen.** Scroll down and edit the details required. When finished, select **Save and Return to Previous Page.** 

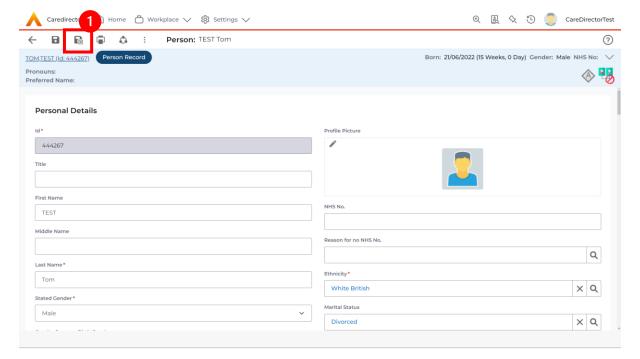

INTERNAL USE ONLY PAGE 6 | 52

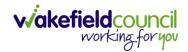

### How to add relationships

1. Locate the **Person Record** and select **Menu**. Inside of **Menu** select **Care Network** then select **Relationships**.

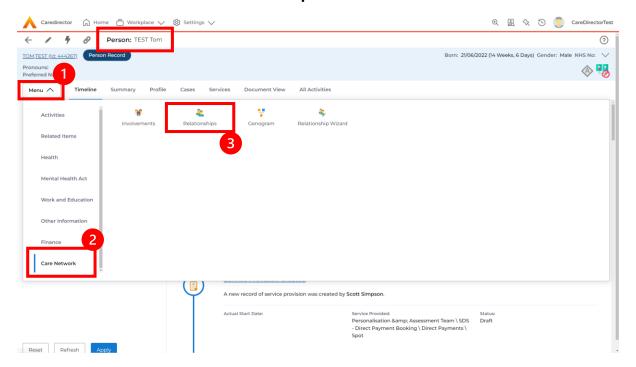

2. When selected, **Create New Record** from the toolbar.

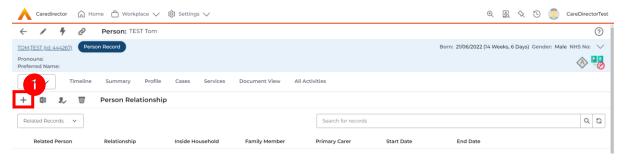

- 3. Inside this section:
  - a. The Service User will be the Primary Person.
  - b. Is a field, is what the Primary Person is to the other Service User.
  - c. The **To** field is the other **Service User** already inputted onto the system. (Note: If the **Service User** is not on the system, they need to be created).
  - d. Within **Reciprocal Relationship** section will be the opposite.
  - e. Nature of Relationship to Primary Person can be manually inputted.

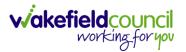

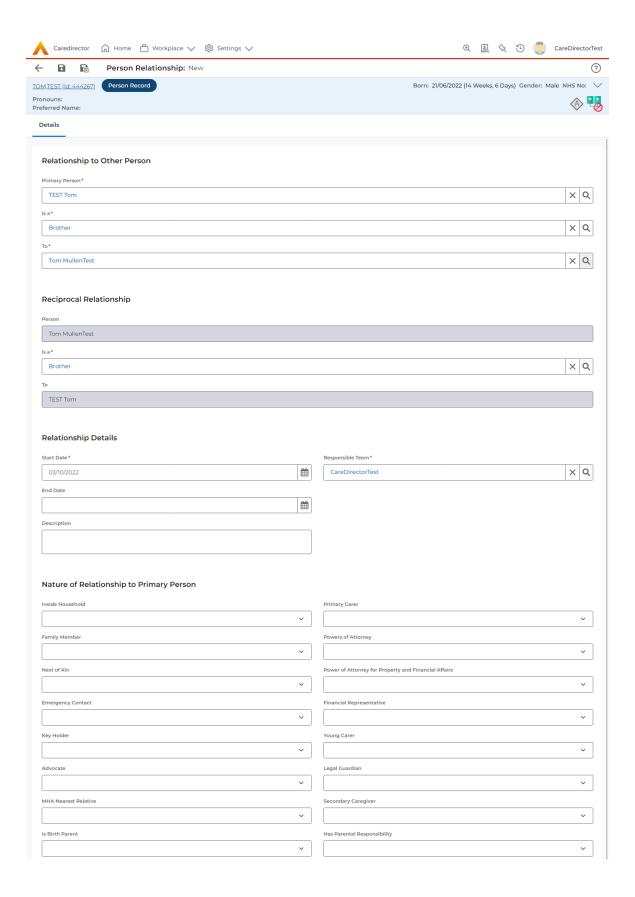

4. When finished, select Save and Return to Previous Page.

INTERNAL USE ONLY PAGE 8 | 52

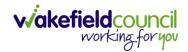

#### How to Enter Date of Death

1. Locate the Person Record and select the Edit icon on the toolbar.

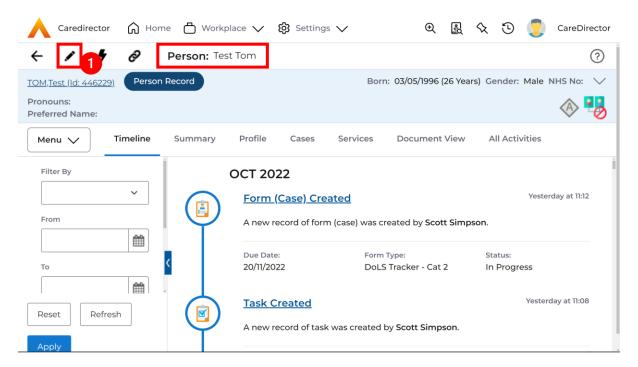

2. Scroll down to **Death Information** and switch the **Deceased** option to **Yes.** 

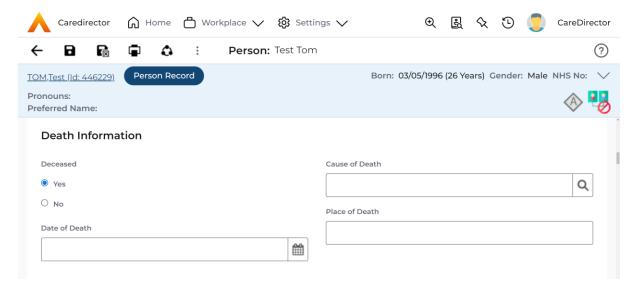

Enter in the details if known, when finished select **Save**. This will send an **activity** to the **Responsible User** and any **Involvements** like a **Secondary Worker**.

INTERNAL USE ONLY PAGE 9 | 52

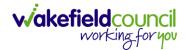

# How to search for a Case

1. Open the **Person Record** the **Case** is linked too. Then select the **Cases** tab to find the current **Case**.

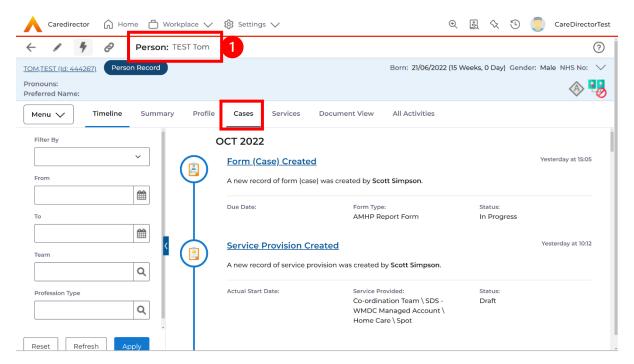

2. When found, select it to open the Case Record.

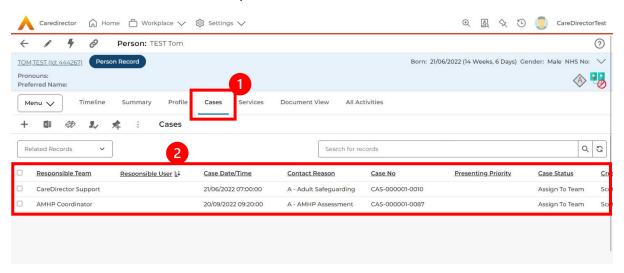

INTERNAL USE ONLY PAGE 10 | 52

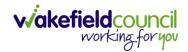

# **How to find Activities**

 On your Dashboard under the My Activities tab, this will show all Activities that you need action or read.

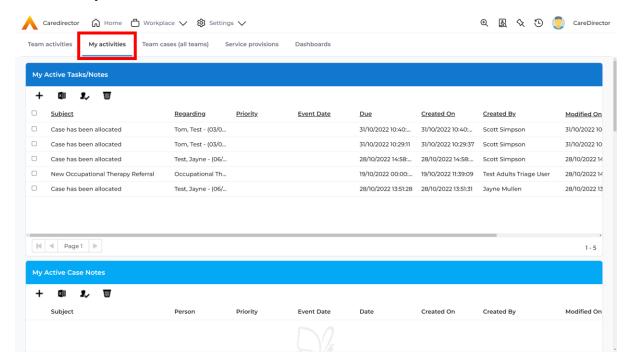

2. If locating **Activities** on **Person Record** then locate the **Person Record**. Then select the tab **All Activities** then select **Search**.

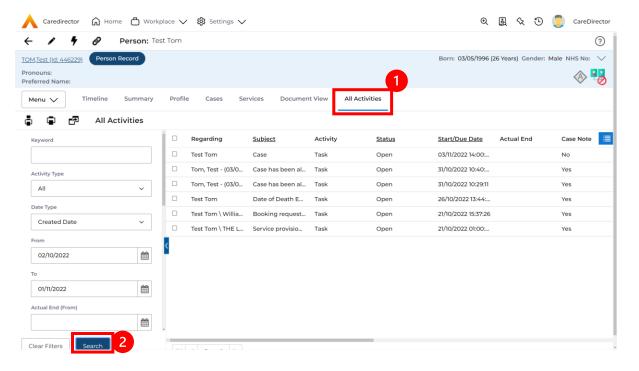

INTERNAL USE ONLY PAGE 11 | 52

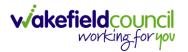

3. This can be filtered further using the options on the left. By default, the search will bring through all **Activities** that are linked to that **Service User** for the past month. Delete the **From Date** to bring through all.

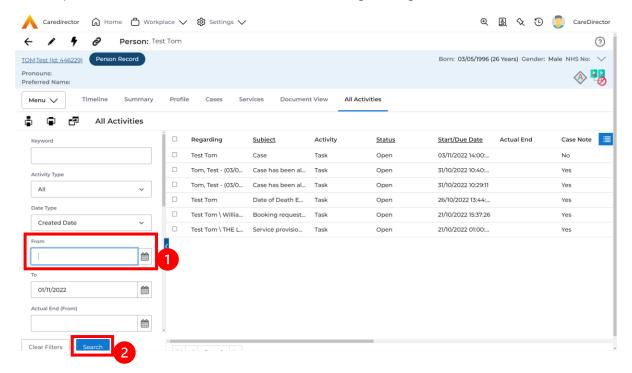

4. If you want to see where that **Activity** is from. Look on the **Regarding** column.

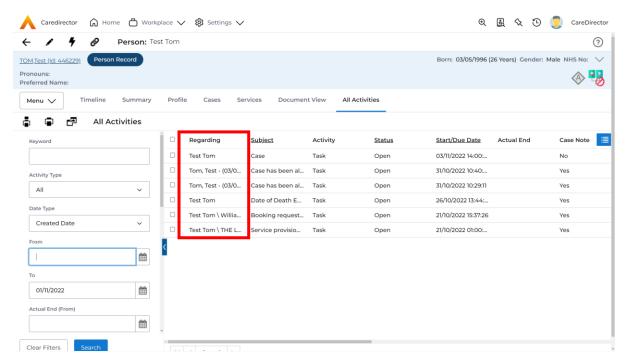

INTERNAL USE ONLY PAGE 12 | 52

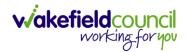

# How to input an Activity

 Locate the Record. Select Menu and Activities sub-category. Select the relevant Activity to input.

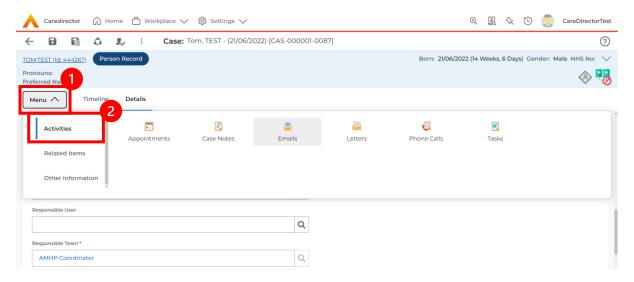

2. Once the **Activity** has been selected, select the **Create New Record** from the toolbar.

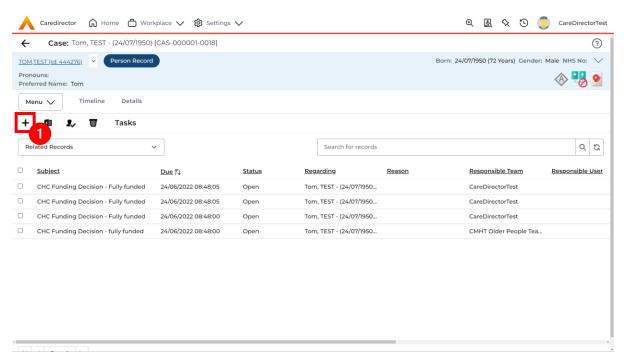

INTERNAL USE ONLY PAGE 13 | 52

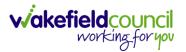

3. Enter the relevant information. When finished, use the **Lookup** function to search for the **Workers** name in the **Responsible User** field. When allocated press **Save.** This will send the **activity** to their **dashboard**.

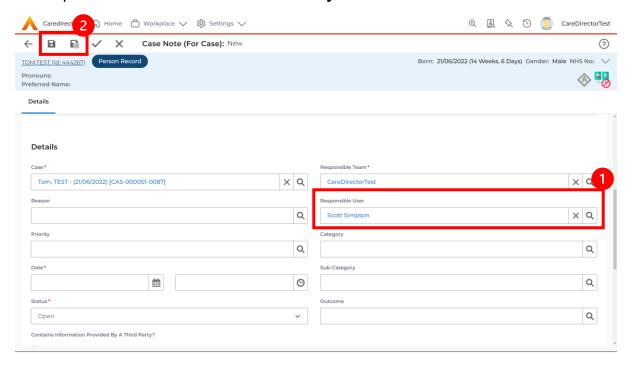

4. You can input an **Activity** on a **Case**, **Person**, **Contact**, **Service Provision** and **Financial Assessment**.

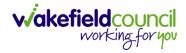

### How to change status to Complete (Re-activate Activities)

- 1. Select the **Form** or **Activity** that requires to be **Completed.** This will send an **Activity** to your **Team Managers** dashboard for them to approve.
- 2. Under Status use the dropdown list to select Completed. After select Save.

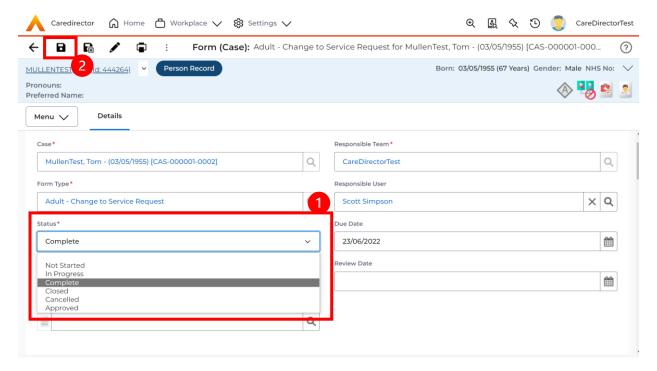

 Activity Only: If there are changes needed to be made after saving and completing, to re-activate the Activity is through the Activate icon on the toolbar.

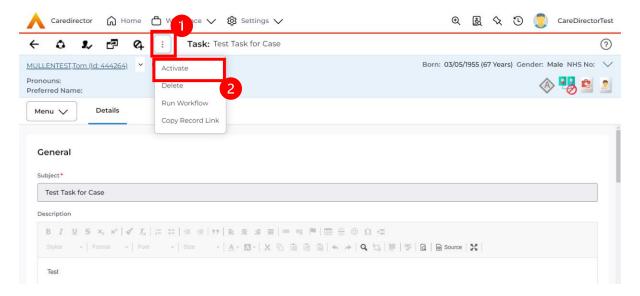

INTERNAL USE ONLY PAGE 15 | 52

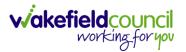

# How to tell if an Activity is linked to a Case or Person Record

 When opening an Activity from the Dashboard it can be hard to tell where it is linked. Once opened, scroll down to Details heading under the Details tab, and look at Regarding.

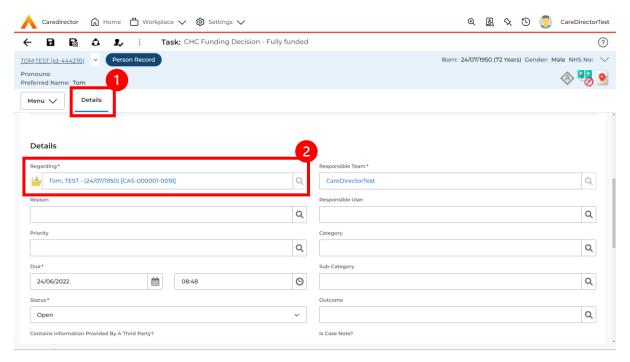

- 2. If the symbol is a folder and the name in the field has (CAS-XXXXXXX) then it is linked to a Case.
- 3. If the symbol is a Person and the field has a name only e.g. **Tom, Test.** It is linked to a **Person Record**.
- If needed, you can select the name in the field in Regarding, (it does not matter if it is a Case or a Person Record) and go into the record by selecting View.

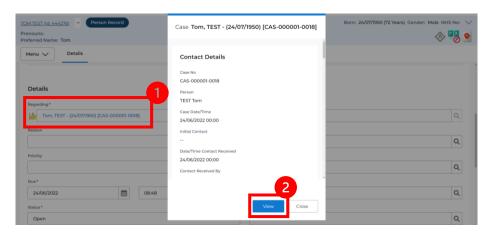

INTERNAL USE ONLY PAGE 16 | 52

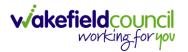

#### How to Allocate a new Activity to another team

1. Before saving a new **Activity**, you can assign it to another team. Under **Responsible Team** select the **Team** you would like to action this using the **Lookup function**.

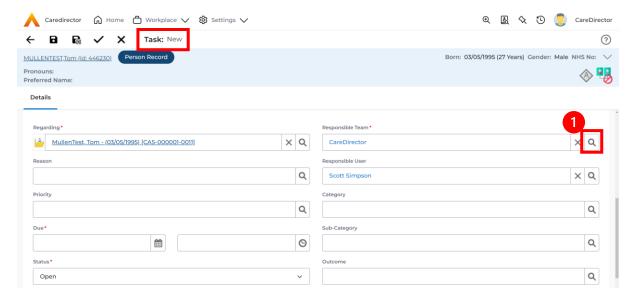

 Use the Look in options to select the correct location before using the search bar. My Teams will show any team you are part of Lookup View will have every team using CareDirector. Once selected, press OK.

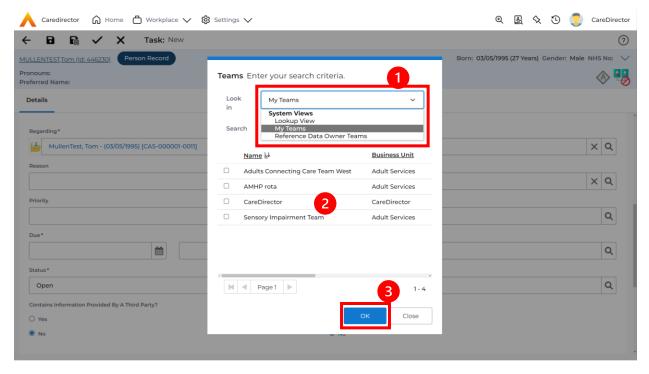

INTERNAL USE ONLY PAGE 17 | 52

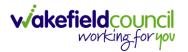

3. If you know the **Responsible User** use the **Lookup function**, and select the System User. However, if you do not know the **Allocated Worker** then press the **X** on the **Responsible User** field. Then select **Save** when done.

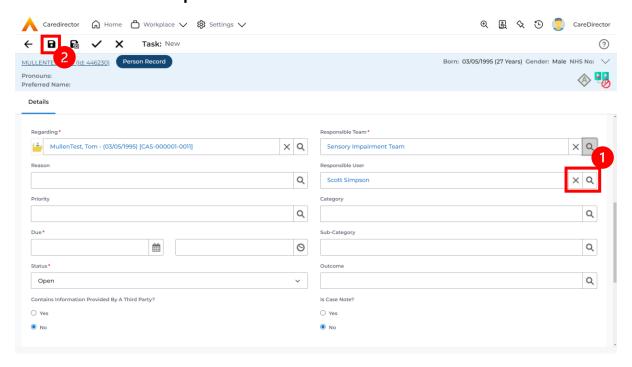

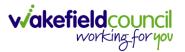

### How to Allocate an existing Activity to another team

 Locate the Activity and decide what is required for the Responsible User field. If you know who the Responsible User is, then select them through the Lookup function. However, if you do not know who the Responsible User will be then select the X on the Responsible User field. Then select Save.

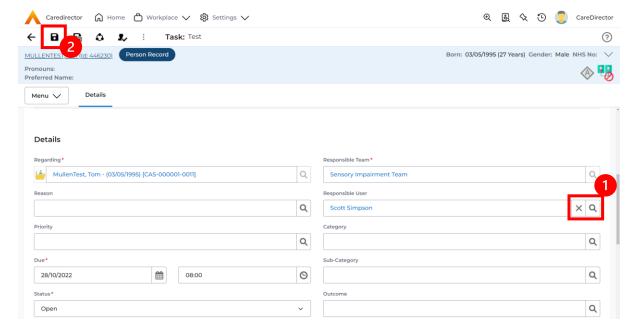

2. Next select Assign this record to another team from the toolbar.

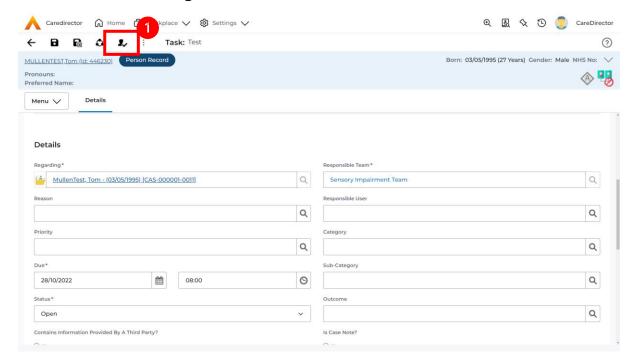

INTERNAL USE ONLY PAGE 19 | 52

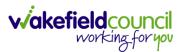

This will open a new window. Choose the Responsible Team that this
 Activity will be sent to using the Lookup function. Remember to use Look
 in once selected to pick from other teams.

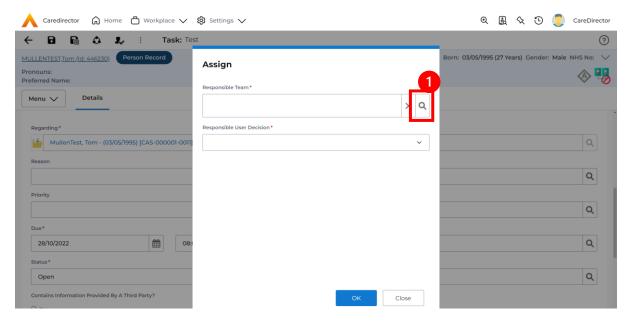

4. Then under Responsible User Decision due to us already deciding what is going to happen with the current Responsible User then select Do Not Change. If you did not choose already and you do not know who the new Responsible User will be then select, Clear on Current Record Only. Then select OK.

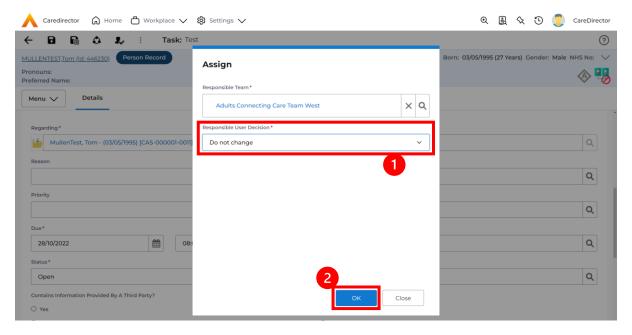

5. The **Activity** will automatically **Save** and will be sent to the new **Responsible Team** dashboard.

INTERNAL USE ONLY PAGE 20 | 52

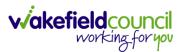

#### **How to Clone Activities**

1. Locate the **Activity** that requires **Cloning.** Then select the **Clone** icon from the toolbar.

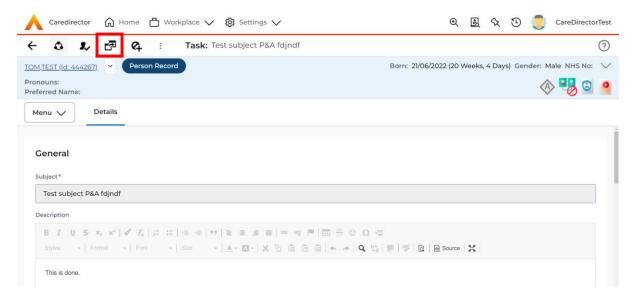

 This will open a Clone window. Choose where the Activity will be Cloned to and if you want to Retain the Status that is has (Completed, Open, Cancelled). Check box the Service User you want it to go to and then when done, select Clone.

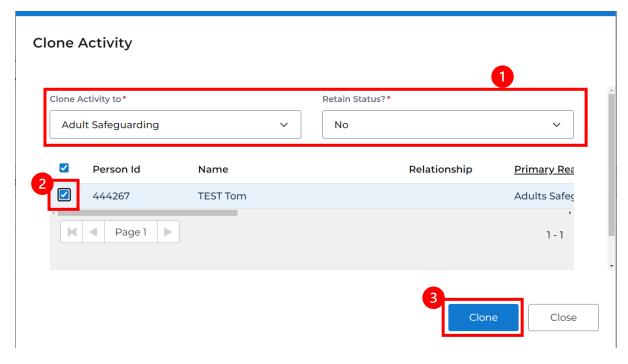

INTERNAL USE ONLY PAGE 21 | 52

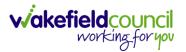

# **How to upload Attachments**

 Locate the Record you want to upload an attachment too. This will work the same way for all records. Open the Menu, Related Items and then select Attachments.

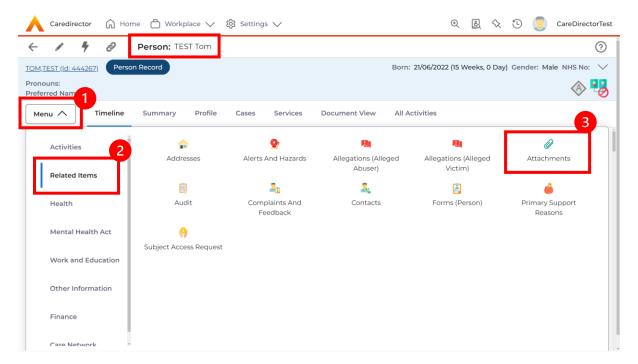

2. When opened, select the Create New Record from the toolbar.

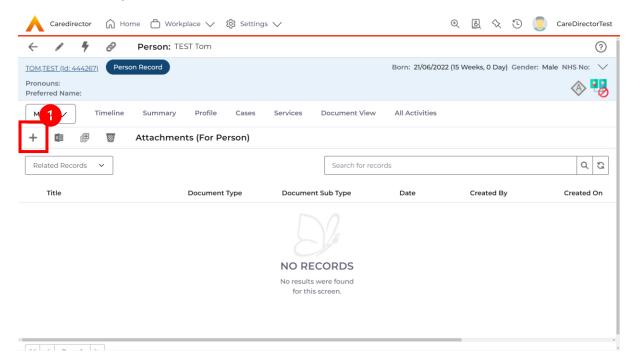

INTERNAL USE ONLY PAGE 22 | 52

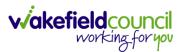

3. Fill in the mandatory fields. When finished, select the **Browse** button in the **File** field.

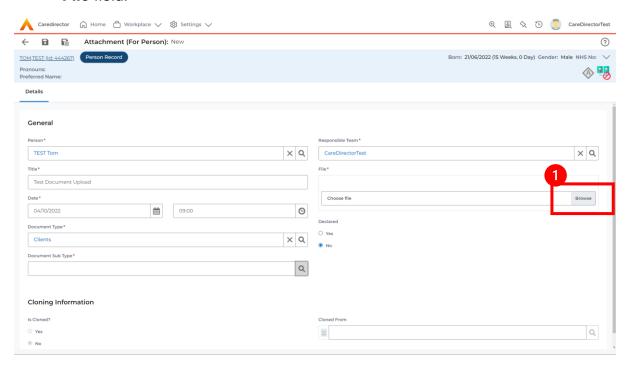

4. Select a **File** from your computer/ SharePoint and select **Open.** 

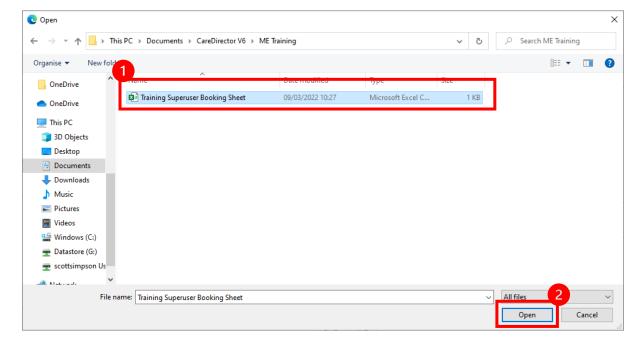

5. After uploading, the file name will appear and then select **Save** from the toolbar.

INTERNAL USE ONLY PAGE 23 | 52

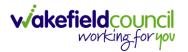

# How to upload multiple attachments

 Locate the Record you want to upload an attachment too. This will work the same way for all records. Open the Menu, Related Items and then select Attachments.

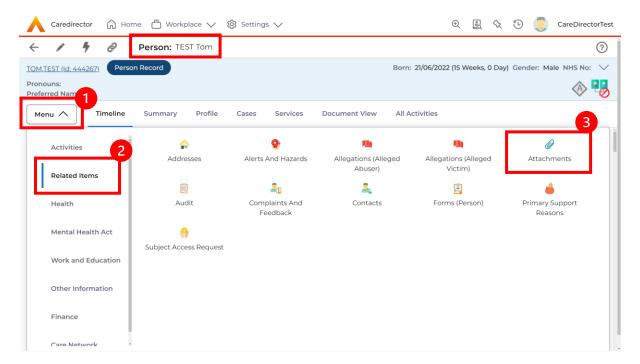

2. When opened, select the **Upload Multiple Files** from the toolbar. Ensure that all attachments are of the same **Document Type**.

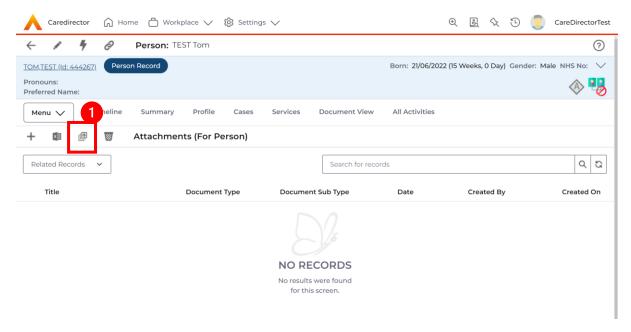

INTERNAL USE ONLY PAGE 24 | 52

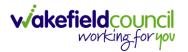

3. This will open a window and the **Document Type** and **Document Sub Type** needs to be chosen using the **Lookup** function.

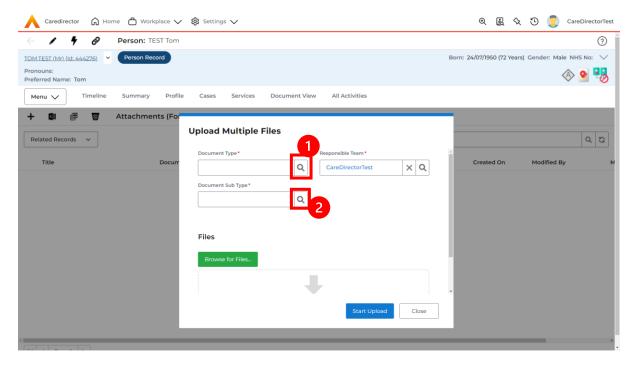

4. If **Browse for Files** is selected, you can only select one file at a time, but you can do it multiple times. However, if you open the **File Explorer** separately and click on all files using **Ctrl + Left Click** you can click, drag, and drop in the **Drop files here to attach them** box. When done, select **Start Upload.** 

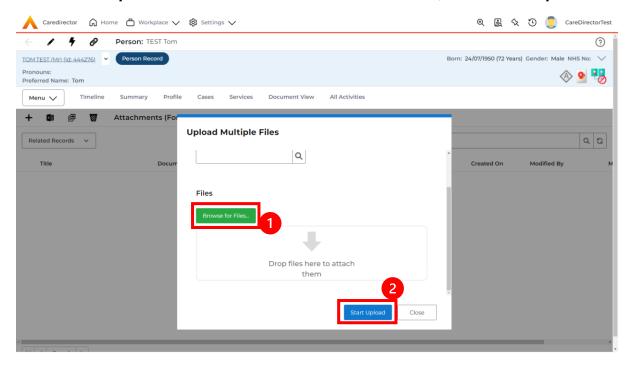

INTERNAL USE ONLY PAGE 25 | 52

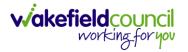

# How to find a Form (Case)

1. Locate the **Case** the **Form** is in. Open **Menu**, select **Related Items** and then select **Forms (Case).** 

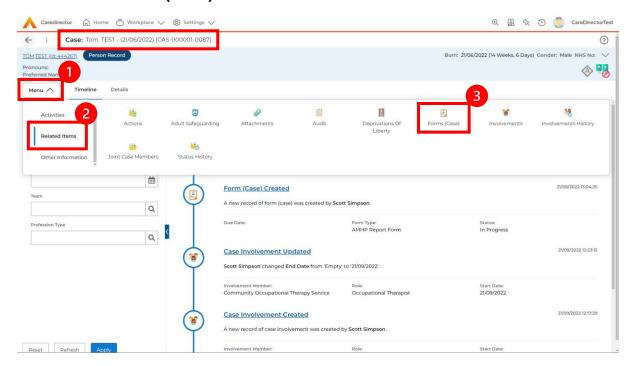

2. Select the relevant for **Form** to open.

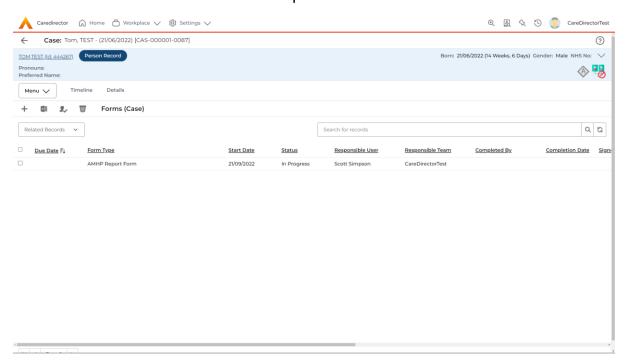

INTERNAL USE ONLY PAGE 26 | 52

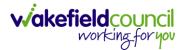

#### How to add a Form

1. Whilst on the **Person Record**. Select the **Cases** tab to find the current **Case**. When found, select it to open the **Case Record**.

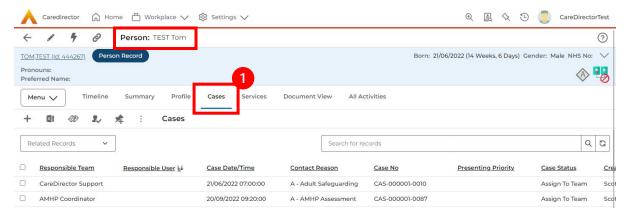

2. When the Case Record is open, select Menu, Related Items and then Form (Case).

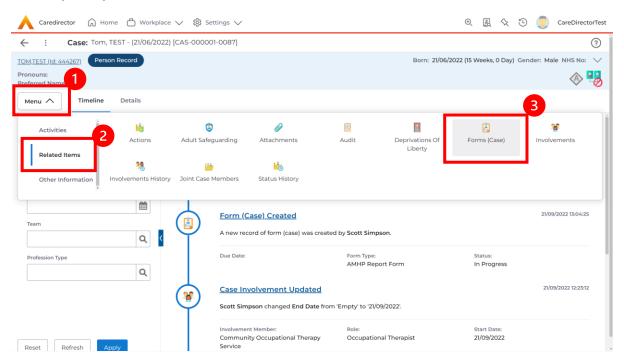

INTERNAL USE ONLY PAGE 27 | 52

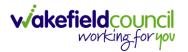

3. Select **Create New Record** from the toolbar. Please note the title, if you want to add a **Form** to a **Case** check that the title says **Form** (**Case**).

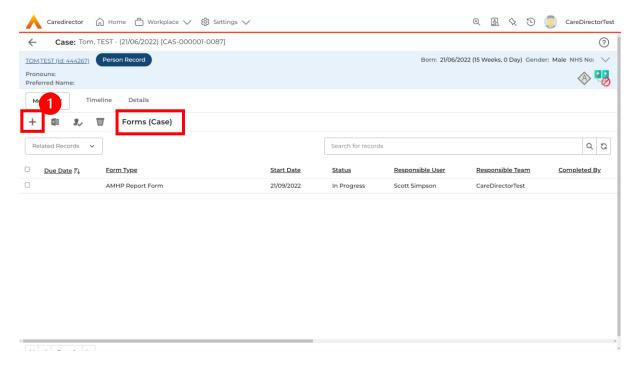

4. Once inside the **Details**. This section focuses on telling CareDirector which **Form** you would like to be worked on. Select this using the **Lookup** function of the field **Form Type**. When finished, select **Save**.

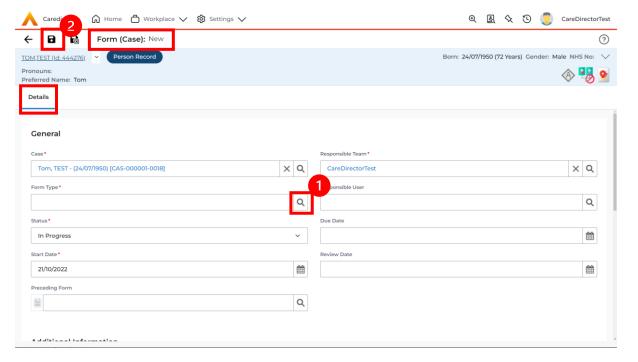

INTERNAL USE ONLY PAGE 28 | 52

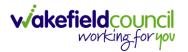

5. Now that CareDirector has given us the correct **Form**, the **Edit** button appears on the toolbar. This will allow us to go into the **Form** and fill it out.

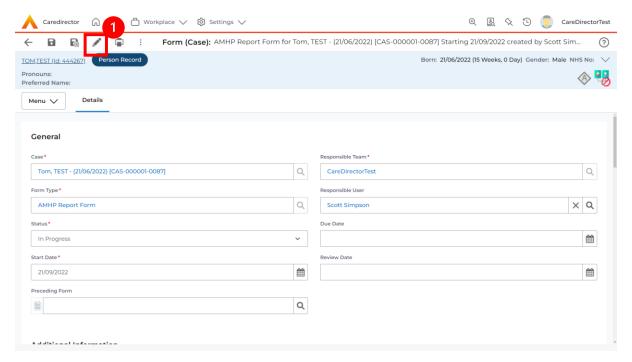

6. Fill out the Form accordingly and then Save and Return to Previous Page.

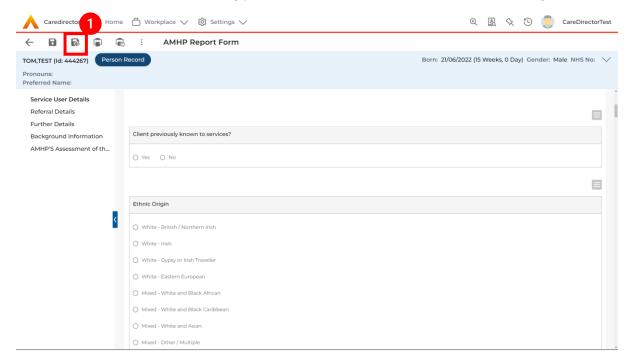

INTERNAL USE ONLY PAGE 29 | 52

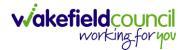

#### How to Allocate a Form

 Once a Form has been filled out and it needs to be sent to another team to action it. On the Details tab select the Assign inside the Three Dots on the toolbar.

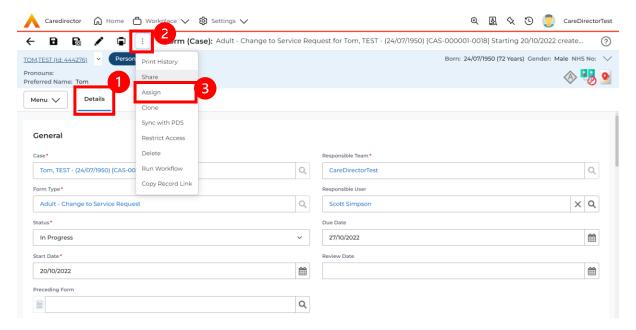

 This will open a separate window for you to allocate this Form to another Team. Remember to select Look in and change to Lookup View to find teams.

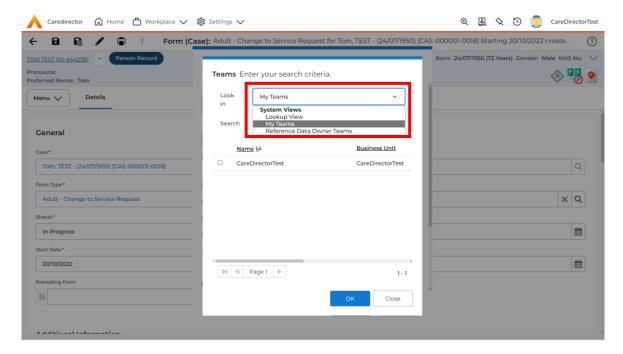

INTERNAL USE ONLY PAGE 30 | 52

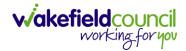

3. Once the appropriate team has been selected and your selection looks the same as this on screen (apart from responsible team) then select **OK**.

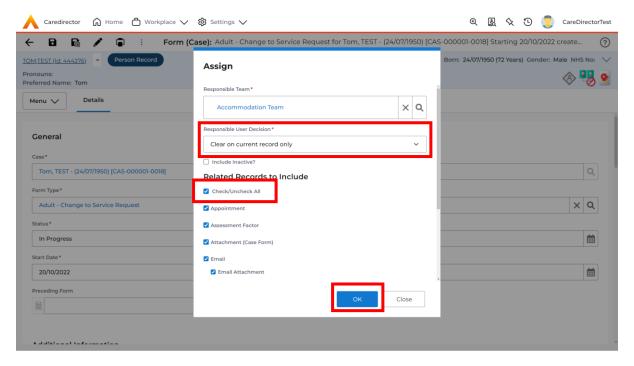

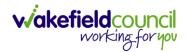

#### How to Clone a Form

1. Locate the **Case** the **Form** is in. Open **Menu**, select **Related Items** and then select **Forms (Case).** 

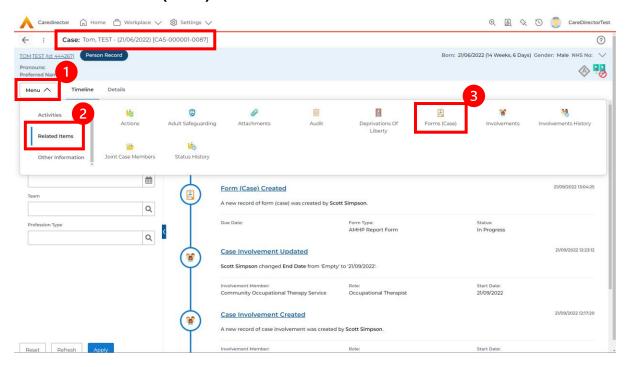

2. Select the relevant for **Form** to open.

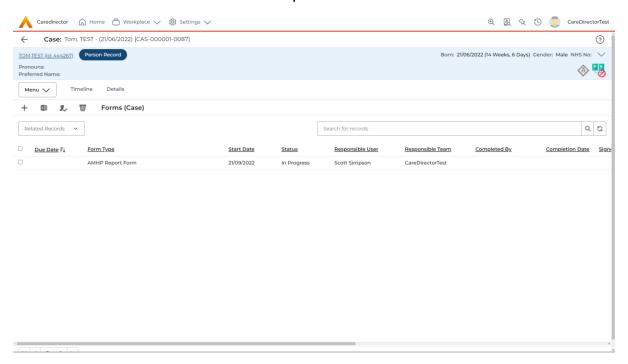

INTERNAL USE ONLY PAGE 32 | 52

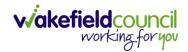

3. From the toolbar, select the **Three Dots** and select **Clone**.

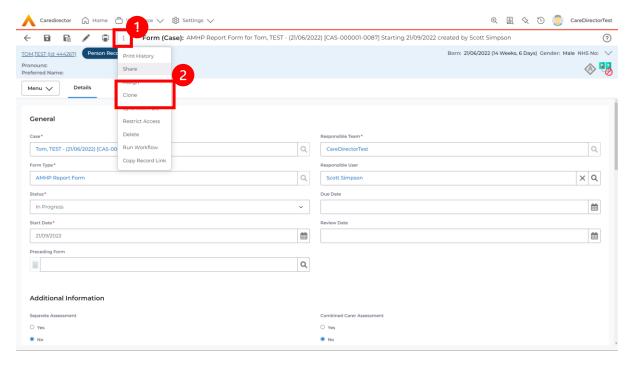

4. It will open a new window. Enter the **Start Date of Form.** Select which **Case** you would like this **Form** to be **Cloned** to. When check boxed, select **Clone.** 

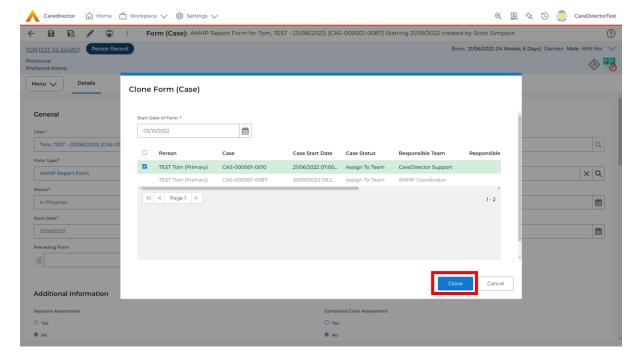

5. You do not need to Save this.

INTERNAL USE ONLY PAGE 33 | 52

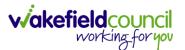

6. Please note: If you would like to Clone a Form that has another Status other than closed. You cannot have two Forms that are the same in the same Case. Therefore, if you want to Clone a Form to the same Case ensure that you Closed that Form first and get that signed off by the appropriate System User.

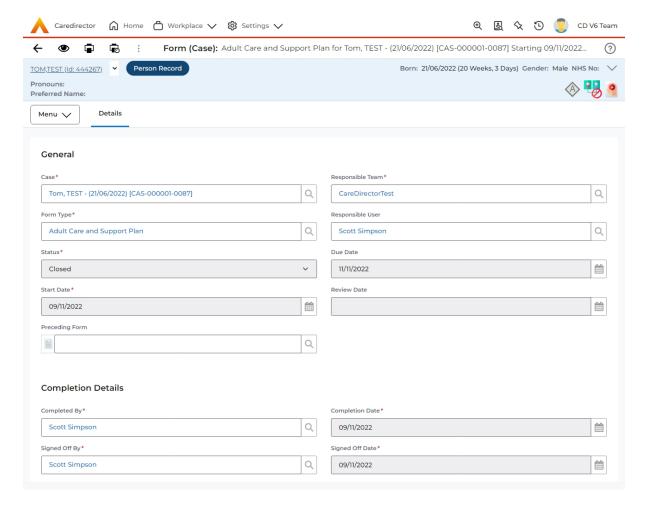

INTERNAL USE ONLY PAGE 34 | 52

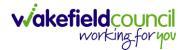

#### How to reactivate a Closed Form

Locate the Form that needs to be reactivated.
 Please note: If the same Form Type is open, you cannot Reactivate it.

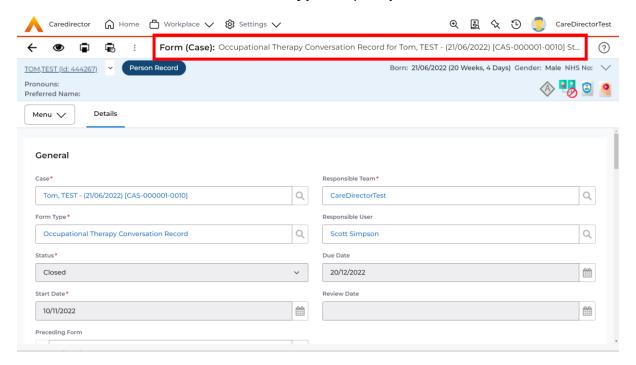

2. Select the Three Dots and select Activate.

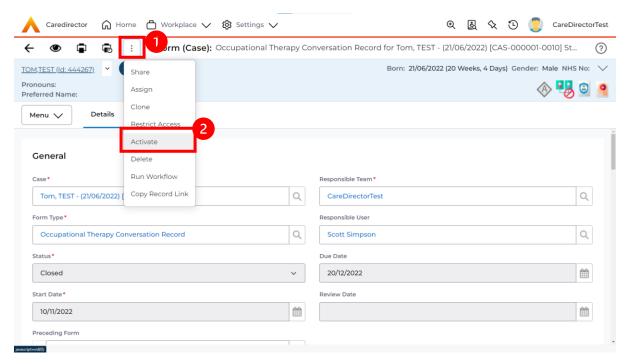

INTERNAL USE ONLY PAGE 35 | 52

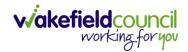

#### Where to find Service Provisions

- 1. Every **Service Provision** in the **Service Provision** booklet will require these steps beforehand.
- 2. Select the relevant **Person Record** and select **Services**.

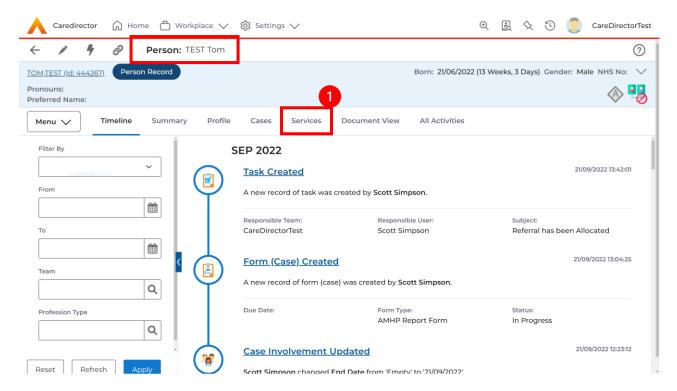

3. After selecting **Services**, if the **Service Provision** is not linked to an existing one, create a new one by selecting the **Create New Record** from the toolbar.

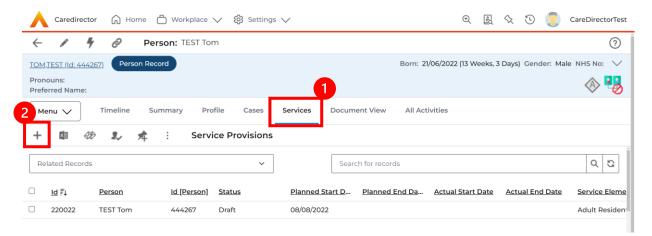

4. Then follow the appropriate section to complete the **Service Provision**.

INTERNAL USE ONLY PAGE 36 | 52

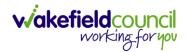

#### How to search for a Provider

1. Select **Workplace**, then **Provider**. This will open the **Provider Search Screen**.

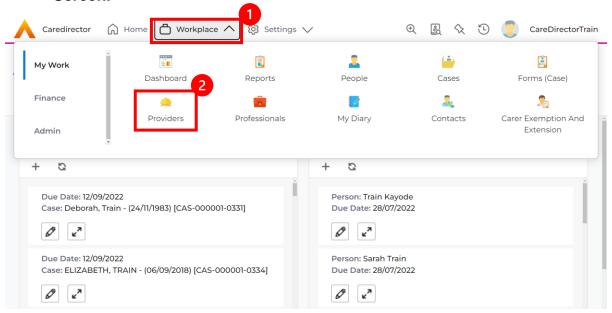

2. Use the **System View** or the **Search** box to enter in the name of a **Provider**. Use the next or previous Page buttons or use the wildcard \* for help during searches. When found, select the one you need.

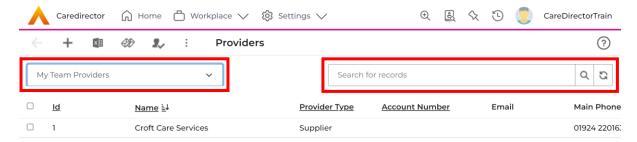

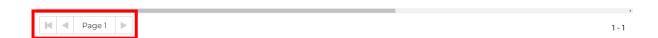

INTERNAL USE ONLY PAGE 37 | 52

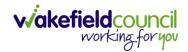

# How to find an Adult Safeguarding Module

 Locate the Case the Adult Safeguarding Module is on. Then select Menu, Related Items and Adults Safeguarding.

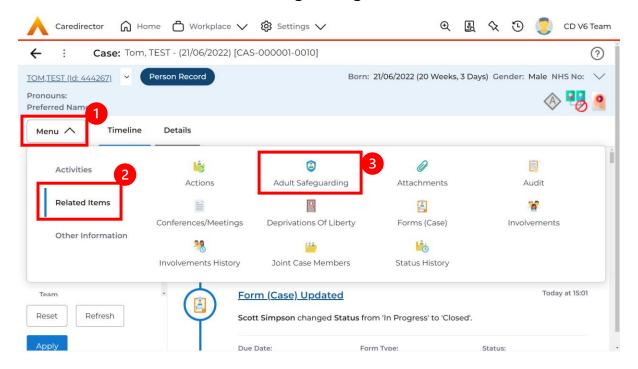

2. Select from the list the **Adult Safeguarding Module** you would like to view.

INTERNAL USE ONLY PAGE 38 | 52

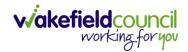

## **How to find Reports**

1. On the Navigation Menu, select Workplace, My Work and then Reports.

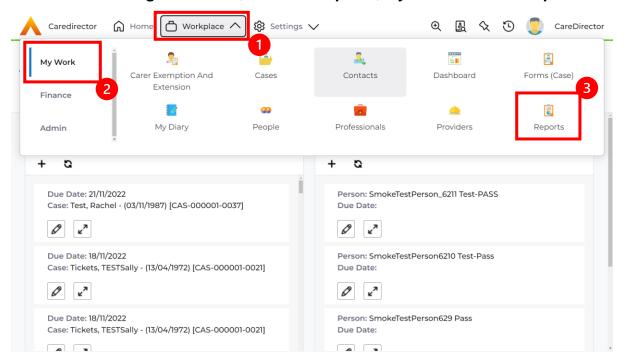

2. Using the **System View** search through to your relevant team name and select it.

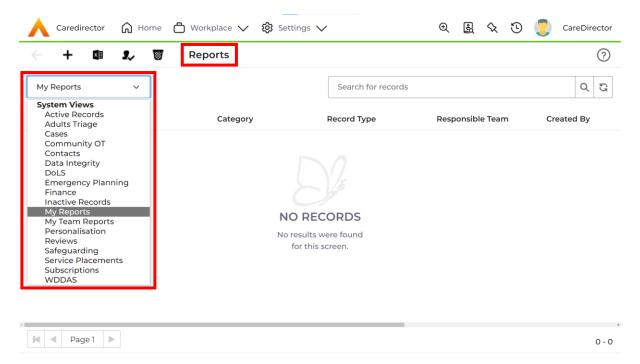

INTERNAL USE ONLY PAGE 39 | 52

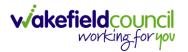

3. When your team has been selected, a list of **Reports** will be available. Select the relevant one.

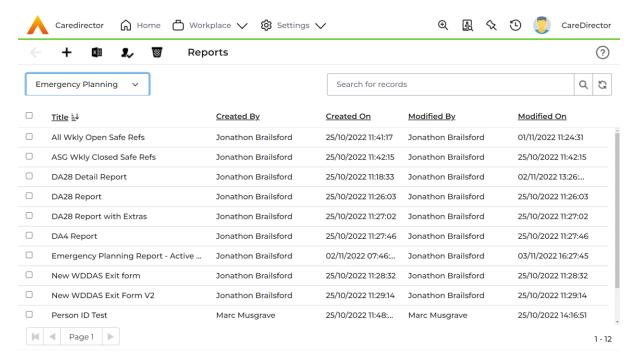

4. When selected, it will show this screen. To run the **Report**, select either one of the two options inside of the red boxes (please note the red boxes are only available in this guide).

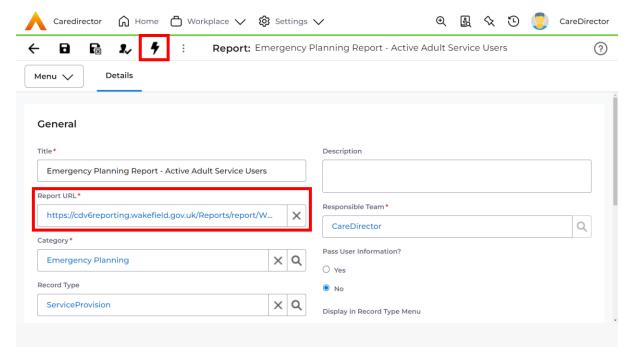

INTERNAL USE ONLY PAGE 40 | 52

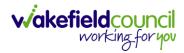

#### How to close a Case

#### **Ending Secondary Involvements**

- 1. Before a Case can be closed, any ongoing work associated with the Case must be ended.
- 2. Only the secondary and external **Involvements** need to have an end date. The **Responsible User/ Team** will automatically end once the **Case** has been **closed**.
- 3. From the Menu dropdown list on a Case Record, select Related Items and then Involvements.

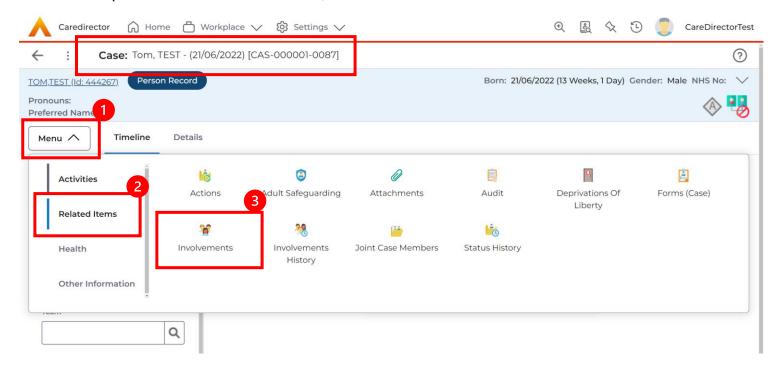

INTERNAL USE ONLY PAGE 41 | 52

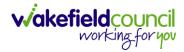

4. Open the relevant entry by double clicking an open space. This will open the involvement.

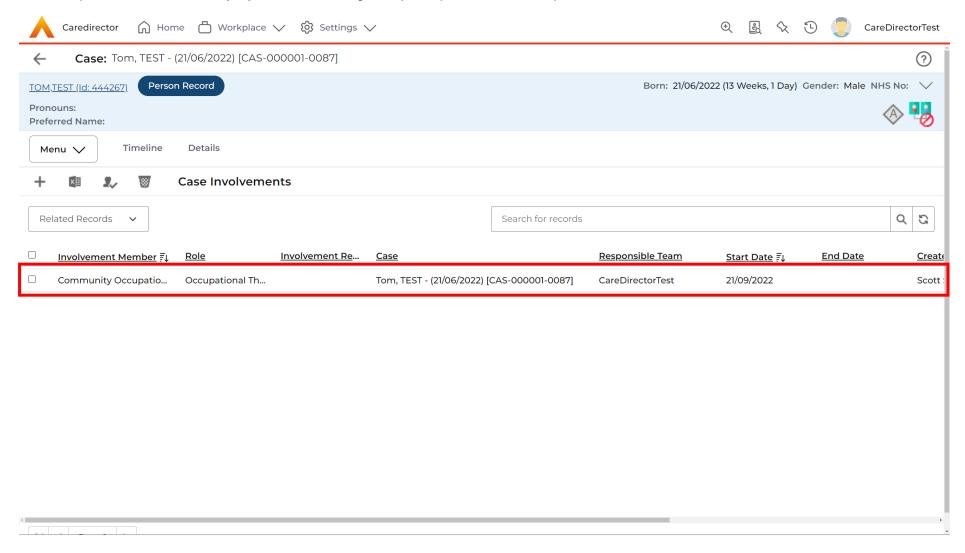

INTERNAL USE ONLY PAGE 42 | 52

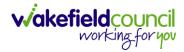

5. Enter today's date in the **End Date** field. Then select **Save and Return to Previous Page** and repeat the process until all **Secondary and External Involvements** are ended.

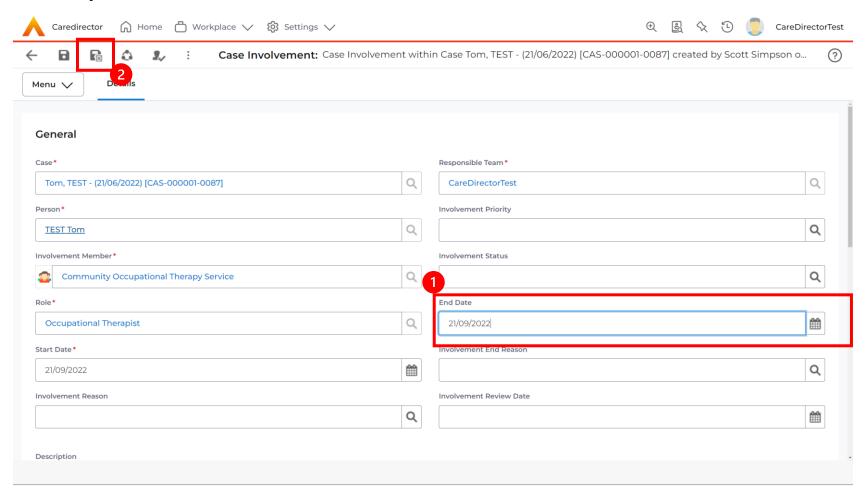

6. If the Case cannot be closed, there will be ongoing work associated with the Case.

INTERNAL USE ONLY PAGE 43 | 52

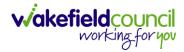

## **Close an Open Activity**

1. Select Menu within the Case Record. Then select Activities and open the relevant location of an activity.

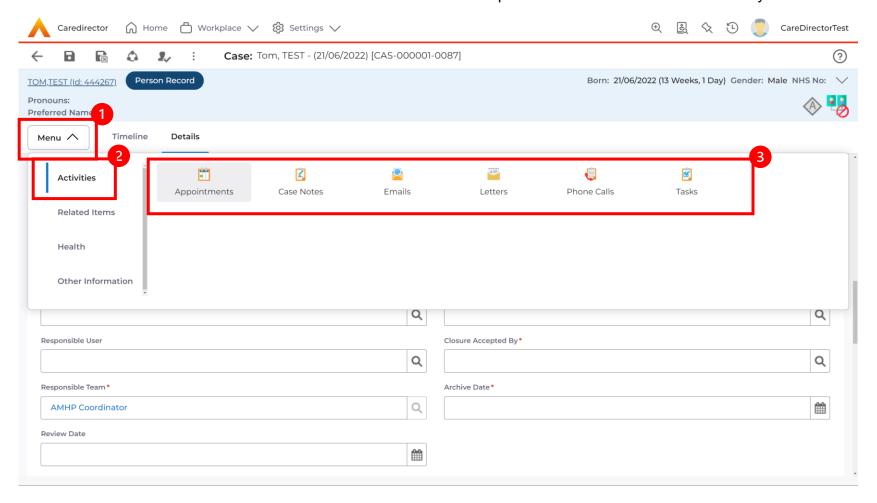

INTERNAL USE ONLY PAGE 44 | 52

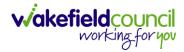

2. Open the relevant location of an activity has been opened. Select the **Activity** that needs to be closed from the options.

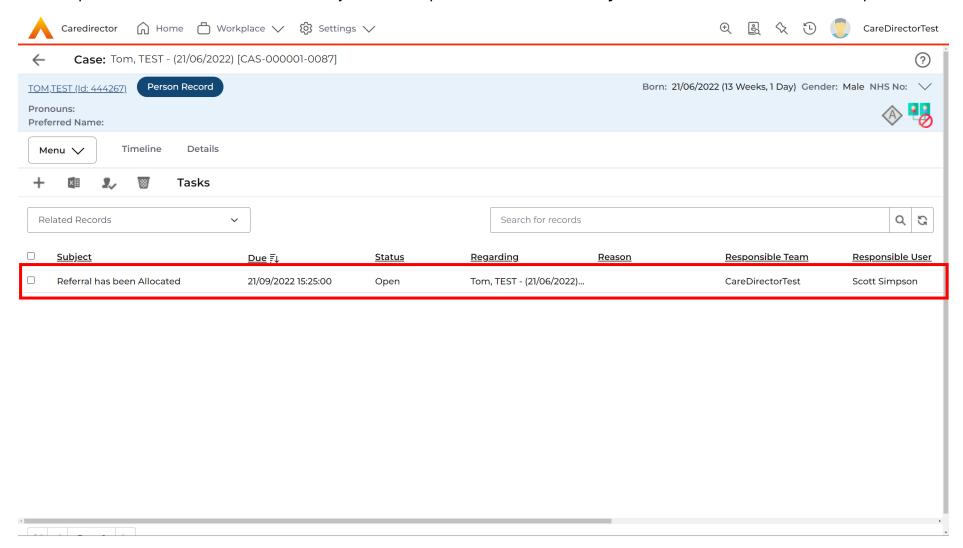

INTERNAL USE ONLY PAGE 45 | 52

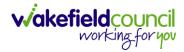

3. Located on the toolbar, select **Mark as Complete**. If it is within the three dots, select **Complete**. Then select **Save and Return to Previous Page.** 

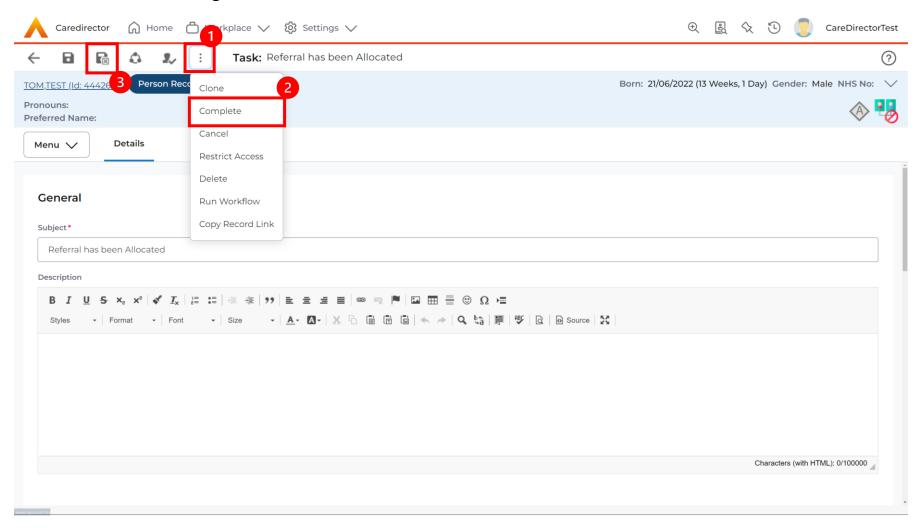

INTERNAL USE ONLY PAGE 46 | 52

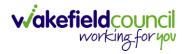

### **Closing a Case**

1. After all work has been completed, select the **Details** tab on the **Case Record**. Then scroll to **Assignment Information**.

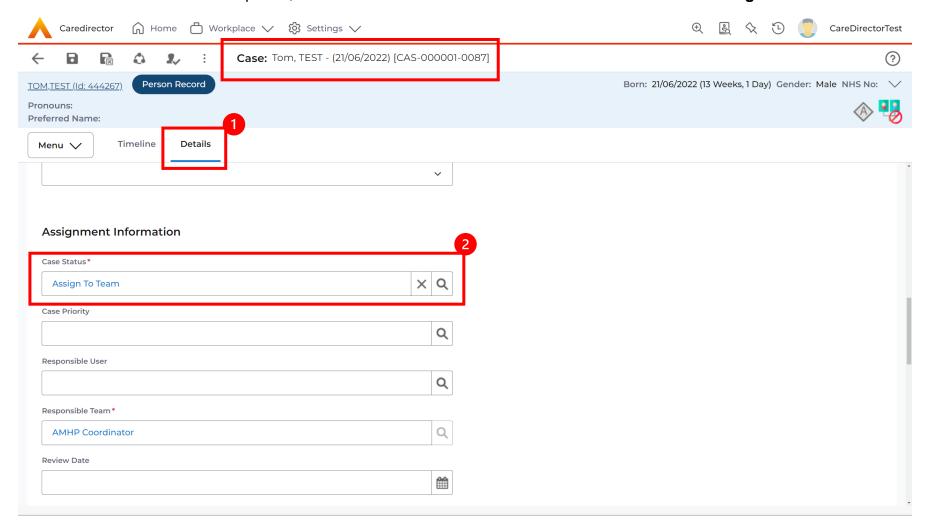

INTERNAL USE ONLY PAGE 47 | 52

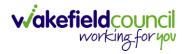

2. Select the **Lookup** function next to the **Case Status** field.

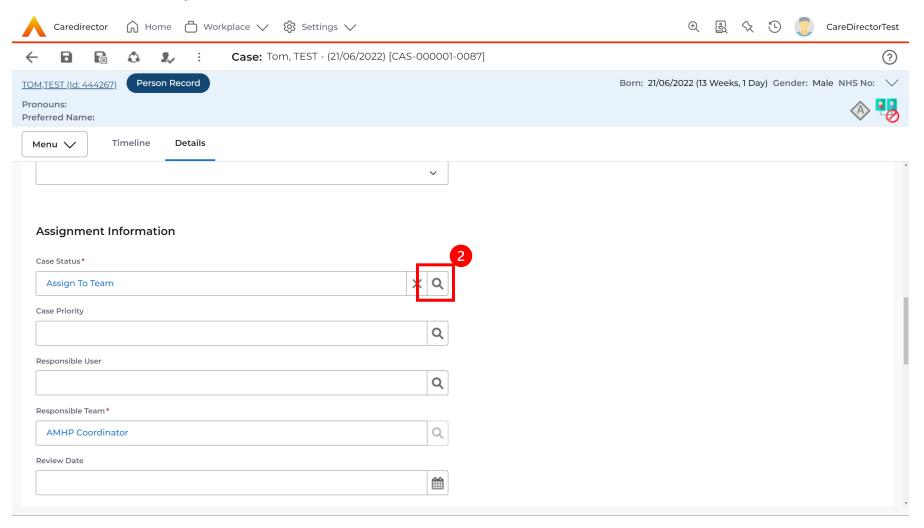

INTERNAL USE ONLY PAGE 48 | 52

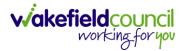

3. This will open a new window, to select a relevant option. Then select OK.

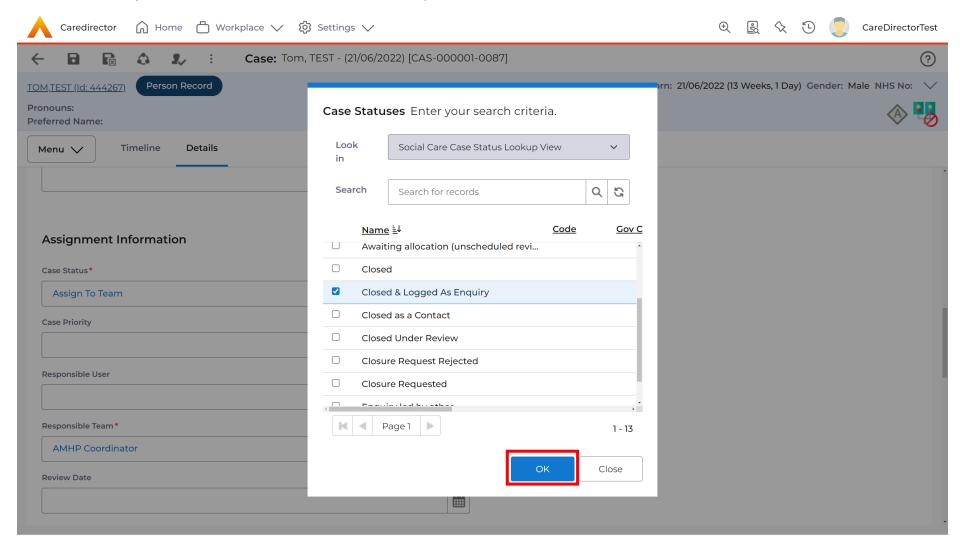

INTERNAL USE ONLY PAGE 49 | 52

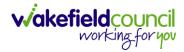

4. This will then show new fields on the right-hand side next to Case Status. Enter a Closure Reason, Closure Accepted By and Archive Date.

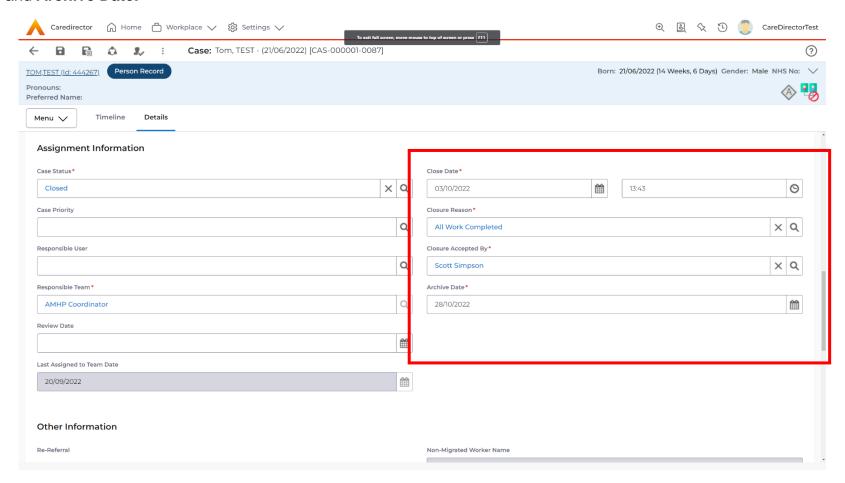

5. When finished, select **Save** and an activity will be automatically generated for the Administration Team to pick up and input any details required in the **Person Risk** section of **CareDirector**.

INTERNAL USE ONLY PAGE 50 | 52

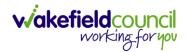

#### **Further CareDirector Guidance**

- 1. This is your **Bespoke Guide** available for you and your team. However, further guides are available for you.
- 2. Go to Microsoft Edge and copy and paste this URL:
  - a. https://wakefieldadults.proceduresonline.antser.com/
- 3. Select the **Padlock** to login to your **Portal**.

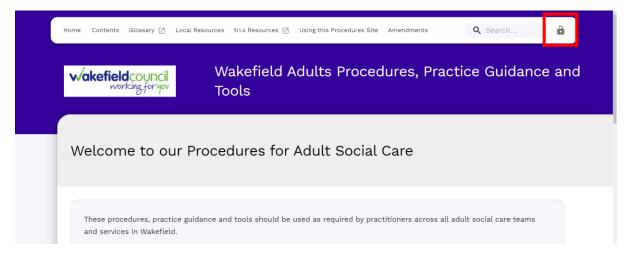

4. After a successful login, select **Local Resources** tab to see what further guides are available.

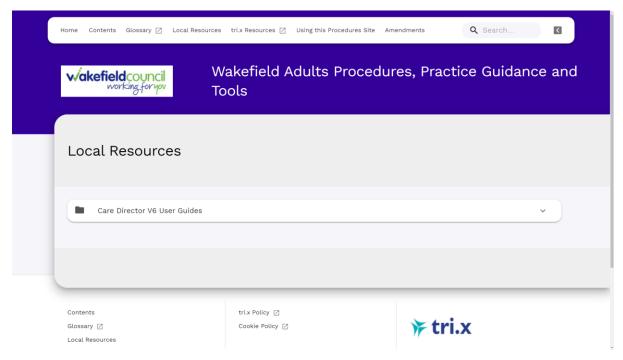

INTERNAL USE ONLY PAGE 51 | 52

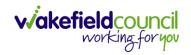

#### **Version Control**

| Version Number | Change        | Author        | By Date    |
|----------------|---------------|---------------|------------|
| V1             | INITIAL START | SCOTT SIMPSON | 14/10/2022 |
|                |               |               |            |
|                |               |               |            |

INTERNAL USE ONLY PAGE 52 | 52